# **Spartoo Integration For Magneto 2**

by CedCommerce Products Documentation

| 1. Overview                                       | 3  |
|---------------------------------------------------|----|
| 2. Spartoo Integration For Magento 2 Installation | 3  |
| 3. Retrieve API Credentials from Spartoo          | 4  |
| 4. Spartoo Configuration Settings                 |    |
| 5. Manage Accounts                                |    |
| 6. Manage Spartoo Profile                         |    |
| 6.1. Add A New Profile                            |    |
| 6.2. To Edit The Existing Profile                 |    |
| 6.3. Submit Bulk Action on the Selected Profiles  |    |
| 7. Spartoo Products                               | 22 |
| 7.1. Edit Spartoo Products                        | 22 |
| 7.2. Bulk Actions On Selected Products            | 25 |
| 8. Manage Spartoo Orders                          | 31 |
| 8.1. Fetch, View, Ship and Delete Spartoo Orders  | 31 |
| 9. Spartoo Feeds                                  | 35 |
| 10. Activity Log                                  |    |
| 11. Spartoo Crons                                 |    |
| 12. Spartoo Inventory & Price Cron Scheduler      |    |
| 13. Help & Support                                |    |

### 1. Overview

The **Spartoo Integration for Magento 2** by CedCommerce, helps the Magento® 2 store owners to boost their business and generate the revenue as it interacts with Spartoo API's to connect the Magento® 2 store to Spartoo marketplace.

Admin gets the authority to create Spartoo Categories and the dependent attributes on the Magento 2 store. It also enables you to establish a mapping of the desired product category on the Magento 2 store for automatic submission of the selected product to the same category on Spartoo.com.

This extension provides an opportunity to cover a wide range of customers.

This extension interacts with the Spartoo Marketplace to integrate the synchronized product listing between Magento® 2 Store and the Spartoo.com retailers.

It enables the admin to manage the Spartoo orders on the seller's Magento® 2 stores without making any significant changes to operational functionalities.

Synchronizing orders, products, pricing, and inventory is possible through establishing the communication between Spartoo APIs and the Magento® 2 store.

#### Key Features are as follows:

- **Product Upload Based on Profile:** Enables the admin to create a profile based on single category, and then assign the products and upload on the basis of categories.
- Bulk upload Methodology: Admin gets the authority to upload bulk products on Spartoo but just selecting the products and upload in one go.
- Magento Order creation: The newly placed orders on Spartoo.com are automatically created in the Magento® 2 store with all the required details as it is on Spartoo.com.
- **Product Data Validation:** The extension enables validating of the product information in accordance with Spartoo standard and values.
- **Product category mapping:** Follows many-to-one category mapping philosophy. Admin can map many categories of the Magento® 2 stores to the single category of Spartoo.
- Auto synchronization: Auto synchronization of the product listing, order, inventory, return and refund, and pricing at regular intervals is established between Magento® 2 Store and Spartoo.com.
- **Email Notification:** Admin receives the notification through the mail on new order creation, low stock and if the product is rejected from Spartoo.
- Auto-shipment procedure:\* Provides admin an ability to automate the process of shipment with Shipstation, Shipwork, Stamps.com, Linnworks, Xtento, ShipRush.

# 2. Spartoo Integration For Magento 2 Installation

#### To install the extension

 Upload and Extract the Spartoo package and Integrator file inside the <magento-root>/app/code/Ced/ directory and run the below command from magento root.

```
php -dmemory_limit=5G bin/magento setup:upgrade
php -dmemory_limit=5G bin/magento setup:di:compile
php -dmemory_limit=5G bin/magento setup:static-content:deploy -f
php -dmemory_limit=5G bin/magento index:reindex
php -dmemory_limit=5G bin/magento cache:clean
php -dmemory_limit=5G bin/magento cache:flush
```

# 3. Retrieve API Credentials from Spartoo

Once the extension is successfully installed in the Magento 2 store, the merchant has to enter the **API Key details** in the respective fields displayed on the **Spartoo Configurations** page while setting up the configurations.

#### To get the API Key Details from the Spartoo

 Go to the Spartoo Merchant(http://www.spartoo.it/mp/) link.

The page appears as shown in the following figure:

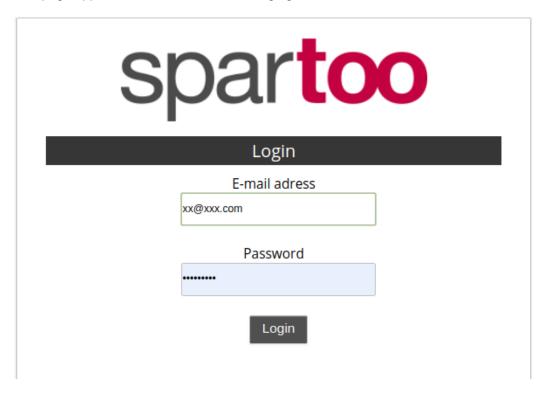

2. Enter login credentials including email and password and click on Login. The page appears as shown in the following figure:

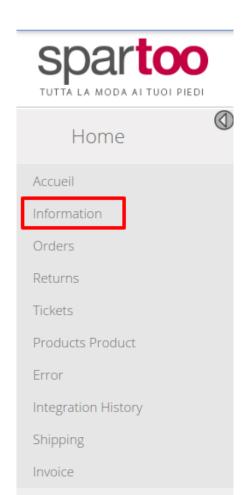

3. Click on the information and you will be redirected to the page containing all the relevant information regarding your account on Spartoo.

# Information

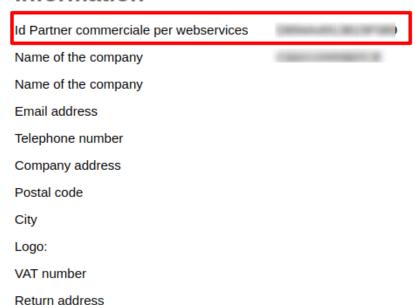

4. Retrieve the credentials from this page and move back to your Magento panel for further settings.

### 4. Spartoo Configuration Settings

Once the extension is successfully installed in the Magento 2 store, the **SPARTOO INTEGRATION** menu appears on the left navigation bar of the Magento 2 Admin panel. The merchant has to first create a seller account in the Spartoo seller panel. Once the seller account is created and is approved by Spartoo you can proceed with these settings.

To set up the configuration settings in the Magento 2 Admin panel

- 1. Go to the Magento 2 Admin panel.
- 2. On the left navigation bar, click the **SPARTOO INTEGRATION** menu. The menu appears as shown in the following figure:

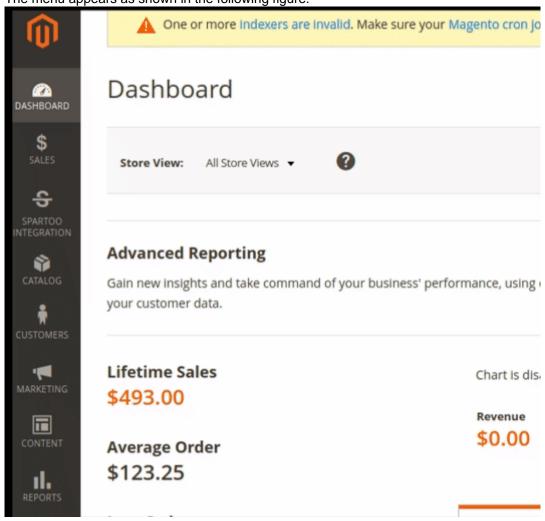

3. Click Configuration.

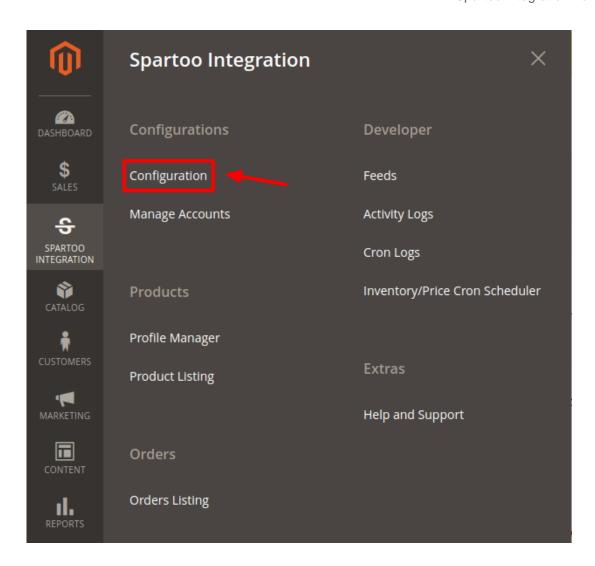

4. The Spartoo Configuration page appears as shown in the following figure:

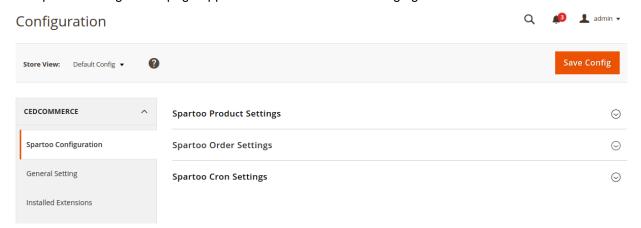

5. Scroll down to the Spartoo Product Settings tab, and then click the tab.
The Spartoo Product Settings tab is expanded and the expanded section appears as shown in the following figure:

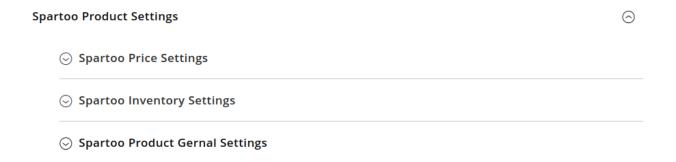

- 6. Under Spartoo Product Settings, do the following steps:
  - a. Click the Spartoo Price Settings tab.

The **Spartoo Price Settings** tab is expanded and the section appears as shown in the following figure:

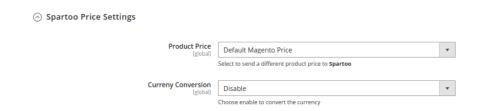

- b. Under Spartoo Price Settings, do the following step:
  - i. In the product **Price** list, select one of the following options:

Increase by Fixed Price: If selected, then the Modify by Fix Price field appears.

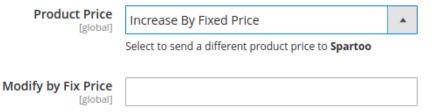

Increase by Fixed Percentage: If selected, then the Modify by Percentage Price field appears.

Enter the numeric value to increase the price of the Spartoo, product price by the entered value % of Magento 2 Store price.

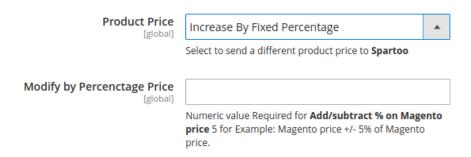

For Example,

Magento 2 price + 5% of Magento 2 price.

Magento 2 Price = 100

Select Increase By Fixed Percentage option

**Modify by Percentage Price** = 5

100 + 5% of 100 = 100 + 5 = 105

Thus, Spartoo Product Price = 105

Decrease by Fixed Price: If selected, then the Modify by Fix Price field appears.

Decrease by Fixed Percentage: If selected, then the Modify

by Percentage Price field appears.

Enter the numeric value to decrease the price of the Spartoo product price by the entered value % of Magento 2 price

For Example,

Magento 2 price – 5% of Magento 2 price.

Magento 2 Price = 100

Select Decrease By Fixed Percentage option

Modify by Fix Price = 5

100 - 5% of 100 = 100 - 5 = 95

Thus, Spartoo Product Price = 95

- ii. You can enable or Disable the Currency Conversion from the next section. By doing soc. Click the Spartoo Inventory Settings tab. Under the Spartoo Inventory Settings tab, do the following steps:
  - i. In the **Set Inventory on Basis of Threshold** list, select the **Enable** option if required to set the inventory based on a threshold.

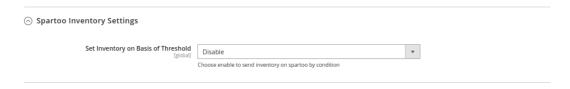

**Note**: Only when the admin selects **Enable**, the other fields appear. Threshold Inventory is the minimum count of an item that the store owner wants to keep in stock.

The section appears as shown in the following figure:

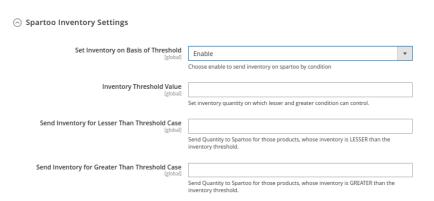

- ii. In the **Inventory Threshold Value** box, enter the required threshold value for your inventory. This will decide the next two fields.
- iii. In **the Send Inventory for Lesser Than Threshold Case** box, enter the required value. If the number of products in your inventory reach below the threshold value, this number will be shown on the Spartoo marketplace.
- iv. In the Send Inventory for Greater Than Threshold Case box, enter the required value.

This value will show on the Spartoo marketplace when the products in the inventory is more than the threshold value.

d. Click on Spartoo Product General Setting and the tab gets expanded as:

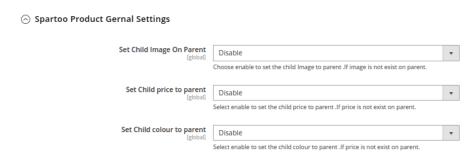

- e. Under Spartoo Product General Setting do the following steps:
  - i. Choose Enable or Disable in **Set Child Image On Parent**. By Enabling this If an image does not exist on parent product, the child image will be set as the parent.
  - ii. Choose Enable or Disable in **Set Child Price to Parent.** By Enabling this If the price of parent product is missing, the price of the child will be set as the parent.
  - iii. In Set Child color to Parent, select Yes to set the child color to parent.
- f. Scroll down to the **Spartoo Order Settings** tab, and then click the tab.

The tab is expanded and the section appears as shown in the following figure:

### **Spartoo Order Settings**

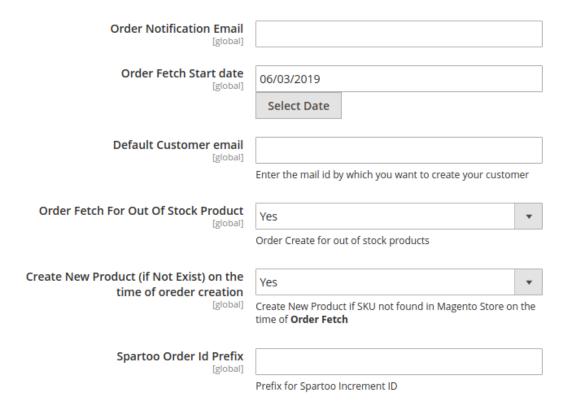

- g. Under Spartoo Order Settings, do the following steps:
  - i. In the **Order Notification Email** box, enter the required email Id on which you wish to receive the notifications for any new orders received or canceled.

- ii. Enter the Date on which you wish to start fetching the orders in Order Fetch Start Date.
- iii. In the **Default Customer Email**, enter the email id of the default customer that you need to create for your orders.
- iv. If you wish to receive orders even when you run out of stock, Choose Yes in the **Order** Fetch For Out Of Stock Product.
- v. In case you come across a situation where New Product is found, then you can import the SKUs to your Magento store by selecting YES in **Create New Product (if Not Exist) on the time of order creation.**
- vi. In the **Spartoo Order Id Prefix**, enter the Prefix you wish to apply in front of the order number for your recognization.
- h. Scroll down to the **Spartoo Cron Settings** tab, and then click the tab.

The tab is expanded and the section appears as shown in the following figure:

#### Spartoo Cron Settings

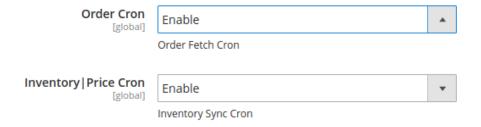

- i. Under Spartoo Cron Settings, do the following steps:
  - i. In the **Order Cron** list, select the **Enable** option to enable the fetch order cron.
  - ii. In the **Inventory | Price Cron** list, select the **Enable** option to enable the Inventory & Price Sync cron.
- ii. Click the Save Config button to save the entered values.

The configuration settings are saved and a success message appears on the page.

# 5. Manage Accounts

#### To Manage Account On Spartoo

- Go to the Magento 2 admin panel.
- On the left navigation bar, click Spartoo Integration.

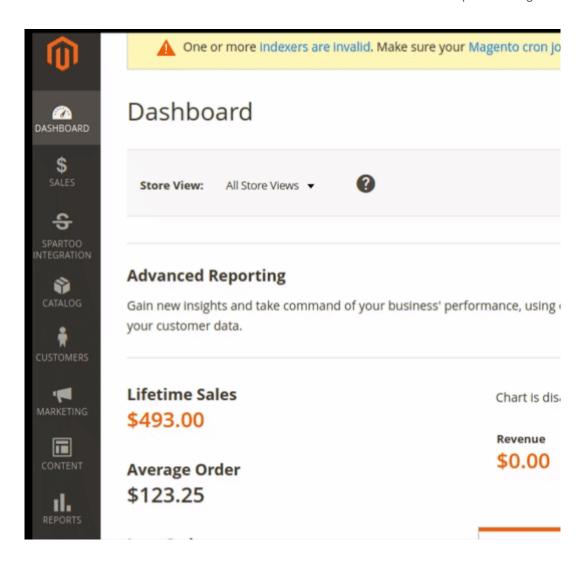

• When the menu appears, click Manage Accounts.

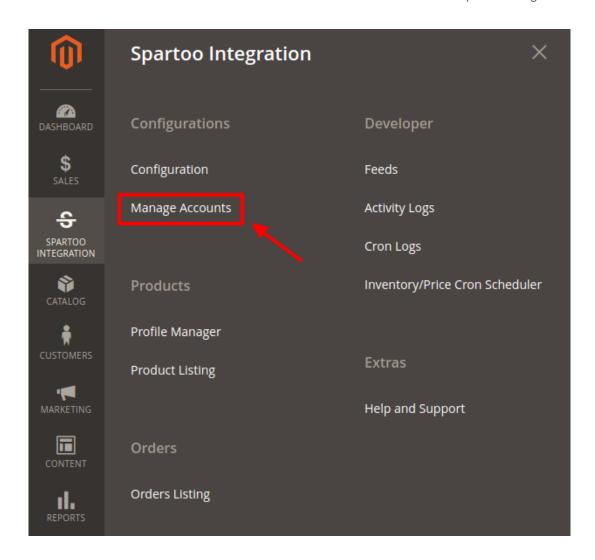

• On clicking it, you will be navigated to the page as shown below:

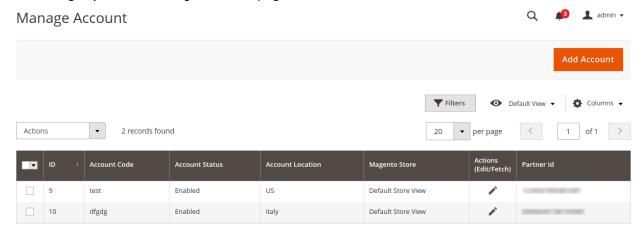

- Here all the accounts are listed.
- To add a new account, click on **Add Account** button on the top right corner.

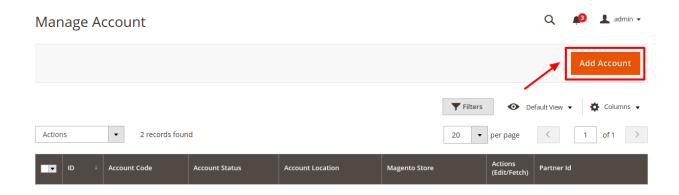

• You'll be redirected on a new page:

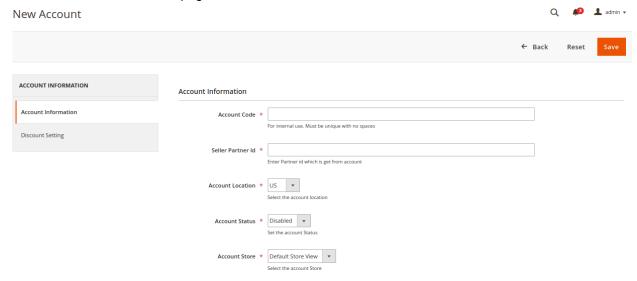

- Enter the **Account Code** provided by CedCommerce, in the first section. Ensure to keep it unique and don't put spaces in between.
- Enter the **Seller Partner Id.** This is retrieved from the seller panel of Spartoo
- Move to the next section and enter the Account Location.
- You can choose the status of the account under the section Account Status.
- In the **Account Store** section choose the view of the store.
- Click on **Discount Setting** in the left panel and the menu opens up as:

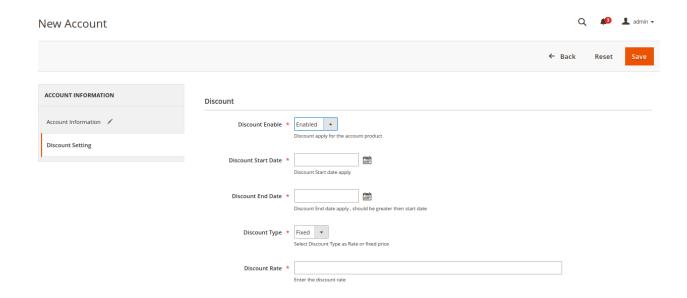

- Choose Enable in **Discount Enable** section to allow discounts for the products of the selected account. As soon as you do so additional discount settings options will show up.
- In **Discount Start Date** enter the date from which the discount is applicable.
- In **Discount End Date** enter the date from which the discount ends.
- From the **Discount Type** select the type of discount you wish to apply. You can either select the fixed discount or you can set a rate of discount.
- Enter the value of the discount in the next section.
- Click on the **Save** button and the account will be created.

# 6. Manage Spartoo Profile

Admin can create a new profile and assign the required products to the profile. While creating and editing the profile, admin can map the Magento 2 store attributes to the Spartoo attributes. These attributes are applicable to all the products that are assigned to the profile.

#### Admin can do the following tasks:

- · Add new profile
- Edit the existing profile
- · Bulk Action on the Selected Profiles

### 6.1. Add A New Profile

#### Profile Edit To add a new profile

- 1. Go to the Magento 2 Admin panel.
- 2. On the left navigation bar, click the SPARTOO INTEGRATION menu.

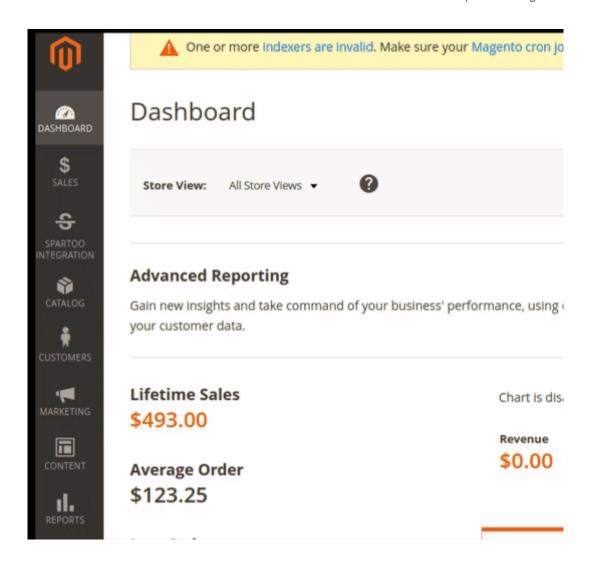

3. Then click **Profile Manager**.

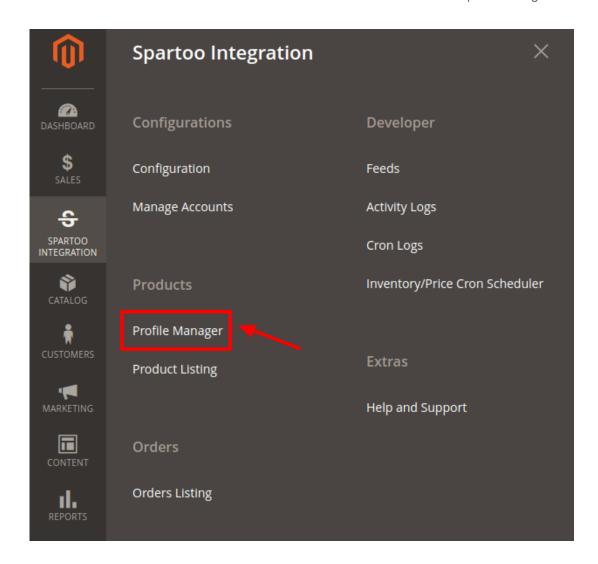

4. The **Manage Profile** page appears as shown in the following figure:

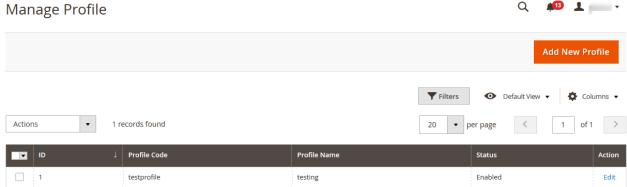

5. Click the Add New Profile button.

The **New Profile** page appears as shown in the following figure:

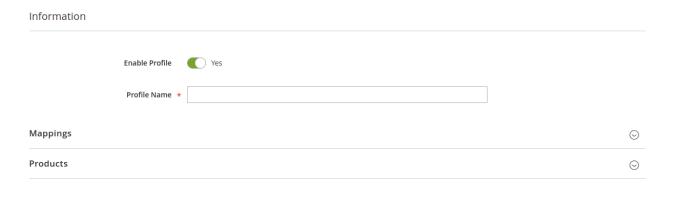

6. Move to the information section:

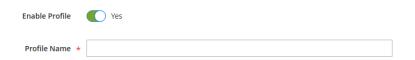

- 7. Enable the profile by clicking on the button named **Enable Profile**.
- 8. Enter the **Profile Name** in the box below.
- 9. In the right navigation panel, click the  ${\bf Mappings}$  menu.

The section will expand as:

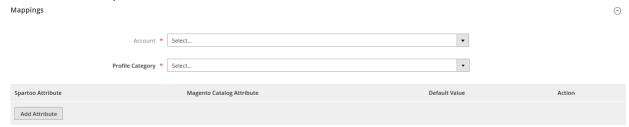

- 10. In the right panel, under **Profile Mappings**, do the following steps:
  - a. In the **Account** section choose the desired account for which you wish to creat e the profile.
  - b. From the **Profile category** Choose the desired profile from the dropdown menu.
  - c. In the **Spartoo Attribute** list, click to select the required category from the displayed list. The admin has to map all the Spartoo attributes to the Magento store attributes.
  - d. In the Magento Catalog Attribute column, scroll down to the required attribute row, and then select the required Magento store attribute from the list to map it to the respective Spartoo attribute.
  - e. Repeat the procedure to map of all the required Magento store attributes listed to the corresponding Spartoo attributes.
  - f. Click the **Add Attribute** button to add more attributes if required.
- 11. In the right navigation panel, click on **Products** menu.

The section expands as shown in the following figure:

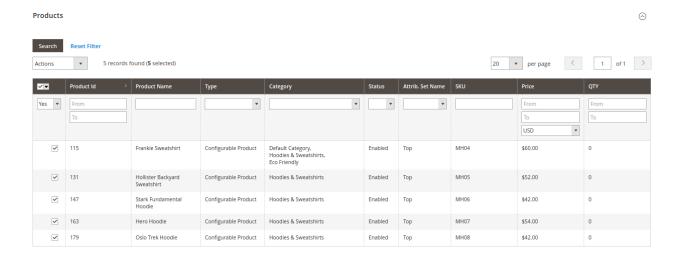

- 12. Since no products as assigned to the profile currently, there are no products listed in the table. Click on **Save** Button on the top left corner to save the profile.
- 13. A confirmation message appears. as shown.

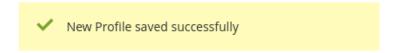

# 6.2. To Edit The Existing Profile

#### To edit the existing profile

- 1. Go to the Magento 2 Admin panel.
- 2. On the left navigation bar, click the **SPARTOO INTEGRATION** menu, and then click **Profile Manager**. The **Manage Profile** page appears as shown in the following figure:

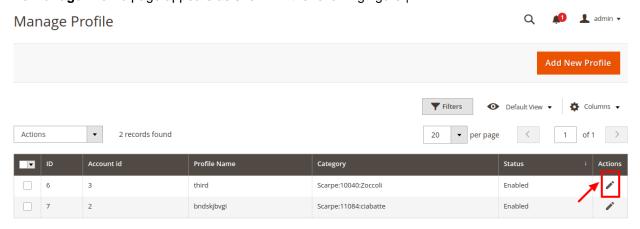

- 3. Scroll down to the required profile row.
- 4. In the Action column of the respective row, click the Edit link in the actions menu.

The profile editing page appears as shown in the following figure:

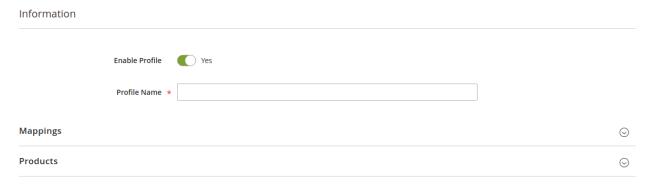

- 5. Here all the profile information listed. Make the changes as per requirement in the respective section.
- 6. Click the Save button.

The edited profile is saved and the success message appears on the Manage Profile page.

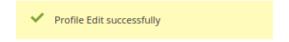

### 6.3. Submit Bulk Action on the Selected Profiles

Admin can change the status as well as delete the profiles in bulk.

To submit the selected action on the selected profiles in Bulk

- 1. Go to the Magento 2 Admin panel.
- 2. On the left navigation bar, click the **SPARTOO INTEGRATION** menu, and then click **Profile Manager**. The **Manage Profile** page appears as shown in the following figure:

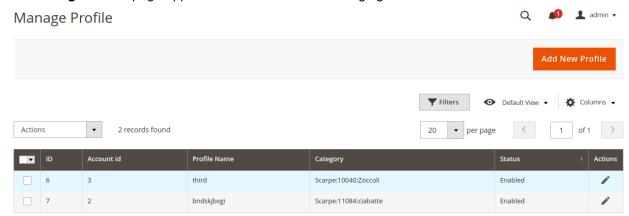

On this page, all the available profiles are listed.

To delete the selected profiles, do the following steps:

- 1. Select the profiles those are no more required.
- 2. Click the **Arrow** button next to the **Actions** field.

The **Actions** list appear as shown in the following figure:

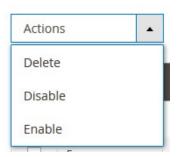

3. Click the **Delete** option.

A confirmation dialog box appears.

4. Click the **OK** button.

The selected profiles are deleted.

#### To disable the selected profiles, do the following steps:

- 1. Select the required profiles.
- 2. Click the **Arrow** button next to the **Actions** field.

  The **Actions** list appear as shown in the following figure:

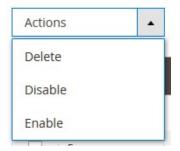

3. Click the **Disable** option.

The selected profiles are disabled.

### To enable the selected profiles, do the following steps:

- 1. Select the required profiles.
- 2. Click the **Arrow** button next to the **Actions** field.

The **Actions** list appear as shown in the following figure:

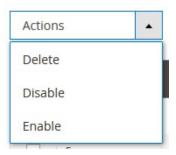

Click the **Enable** option.The selected profiles are enabled.

## 7. Spartoo Products

On this page, admin can view, edit, and validate the individual product. Also, the admin can view the error message if any error exists in any product details. After uploading the product on Spartoo or after updating the product inventory or the product price, the user can check the status of the feed, Also, can view the feed error if any. The admin can also submit certain actions on the selected products available on the **Spartoo Product Listing** page.

This section covers the following topics:

- Edit the Spartoo Products
- Submit Bulk Action on the Selected Products

# 7.1. Edit Spartoo Products

To edit the product

- 1. Go to the Magento 2 Admin panel.
- 2. On the left navigation bar, click the **SPARTOO INTEGRATION** menu. The menu appears as shown in the following figure:

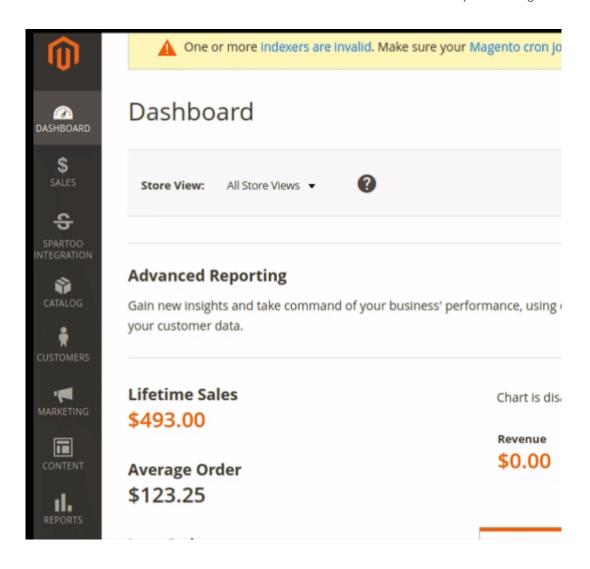

3. Click Product Listing.

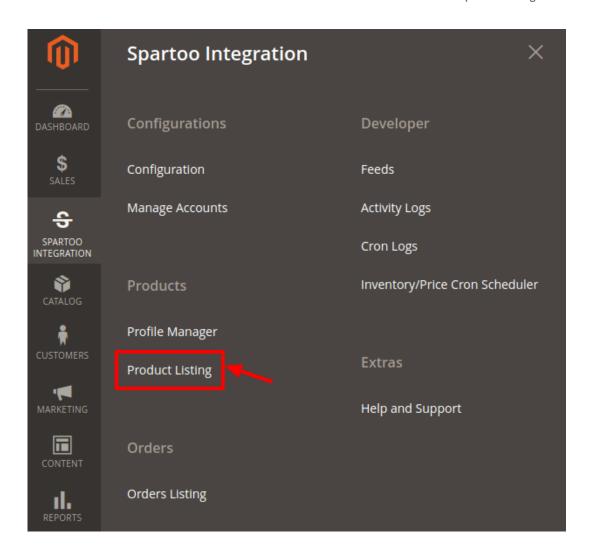

4. The **Spartoo Product Listing** page appears as shown in the following figure:

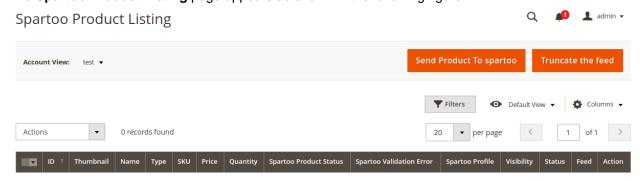

5. From the account view, select the desired account for which you need to perform the product edits.

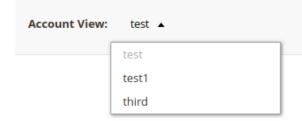

6. As soon as you do so, the products associated with the account appears:

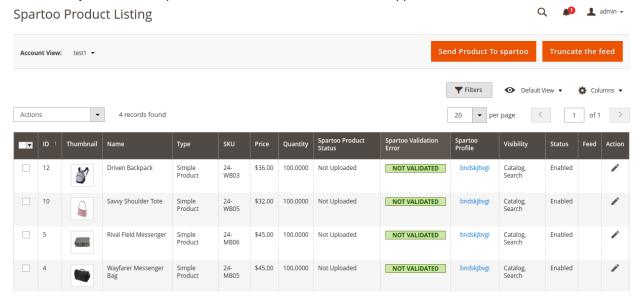

- 7. Scroll down to the required product row.
- 8. In the Action column of the respective row, click the Edit Icon.
- 9. Enter the required information, and then click the **Save** button.

  The changes are saved and the success message appears on the Spartoo Product Listing page.

### 7.2. Bulk Actions On Selected Products

Admin can perform the following tasks through the Bulk Action feature:

- **Generate Product XML**: In order to create the product that could be uploaded on Spartoo marketplace, you first need to create an XML file. To do so in bulk you can do it from here only.
- **Sync Inventory**: To update the inventory of the selected products on Spartoo. This action completes the entire job related to the product inventory and also it manages the quantity related issues. *For example*, if the user has changed the product price on the Magento 2 store and also wants to change the price on Spartoo then this action is applicable. The price is updated when the user submits this action for the selected product.
- Status Update on Spartoo: In order to keep the status of the product on the Magento panel as well as on Spartoo you need to update the current status of the products. This action allows you to Update the status of the products on Spartoo.

#### To submit the selected bulk action on the selected products

- 1. Go to the Magento 2 Admin panel.
- On the left navigation bar, click the SPARTOO INTEGRATION menu.The menu appears as shown in the following figure:

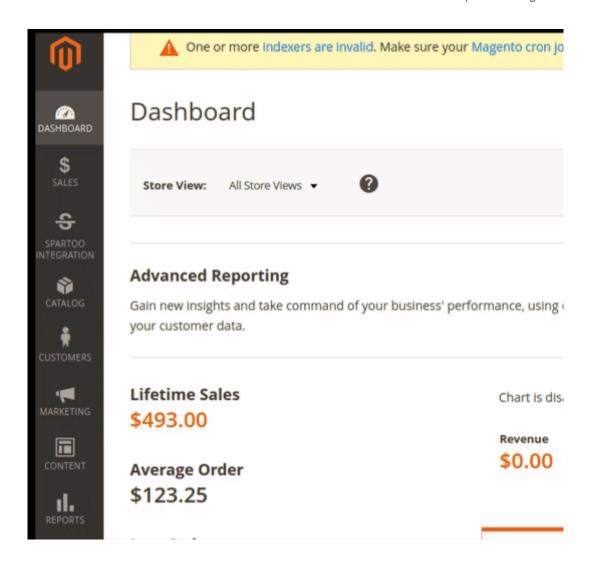

3. Click Product Listing.

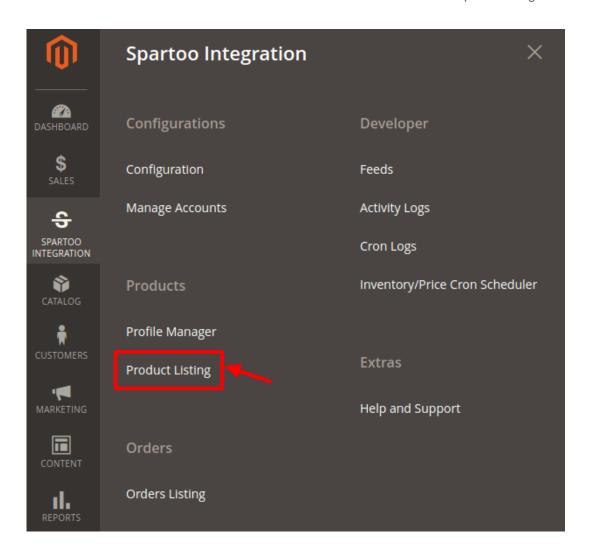

4. The Spartoo Product Listing page appears as shown in the following figure:

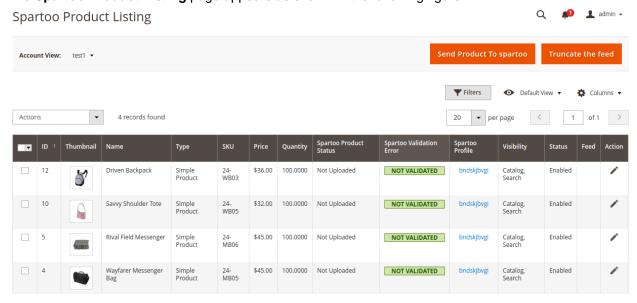

- 5. To generate XML for the selected products, do the following steps:
  - a. Select the check boxes associated with the required products.
  - b. In the **Actions** list, click the arrow button.

A list appears as shown in the figure:

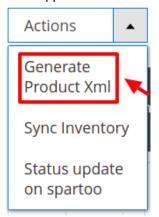

#### c. Click Generate Product XML.

A confirmation dialog box appears.

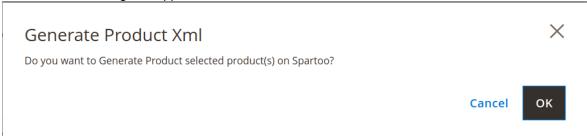

d. Click the **OK** button.

The selected products are processed and the XML of the selected products are genrated and the **Upload Products** page appears as shown in the following figure:

### **Uploading Status**

- Starting Product upload execution, please wait...
- A Warning: Please do not close the window during uploading data
- Total 1 Batch(s) Found.
- 100% 1 Of 1 Processed.
- ©0 Batch(s) Successfully Uploaded.
  - Finished product uploading execution.
- e. If there is an error in the Generation process, then it appears on the page.
- f. Click the **Back** button to go back to the **Spartoo Product Listing** page.
- g. If there is an error, then correct the issues and upload the selected products again.
- 6. To sync the inventory for the selected products, do the following steps:
  - a. Select the check boxes associated with the required products.
  - b. In the Actions list, click the arrow button.
    - A list appears as shown in the figure:

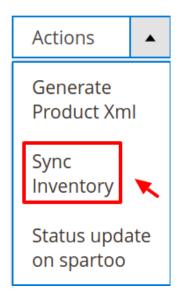

### c. Click Sync Inventory.

A confirmation dialog box appears.

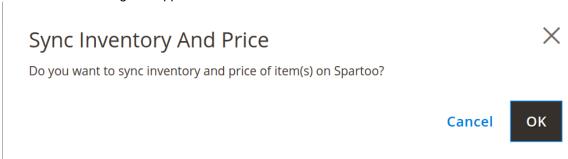

d. Click the **OK** button.

The inventories and the prices of the selected products are processed for updation and the Price Inventory page appears.

If there is an error in the updation process, then it appears on the page.

- e. Click the Back button to go back to the Spartoo Product Listing page.
- f. If there is an error, then correct the issues and update price and inventories of the selected products again.
- 7. To update the status the selected products, do the following steps:
  - a. Select the check boxes associated with the required products.
  - b. In the **Actions** list, click the arrow button.

A list appears as shown in the figure:

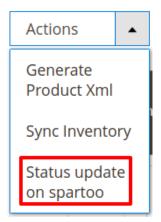

### c. Click Status Update on Spartoo.

A confirmation dialog box appears.

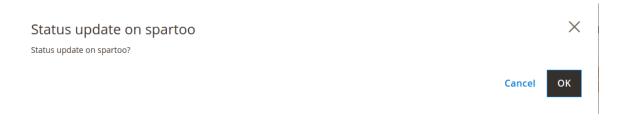

- d. Click the **OK** button.
- 8. To send the selected products to Spartoo, do the following steps:
  - a. Select the check boxes associated with the required products.
  - b. Click on the button **Send Products To Spartoo**

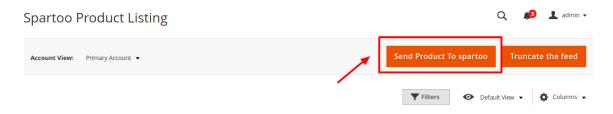

- c. A confirmation dialog box appears.
- d. Click the **OK** button.

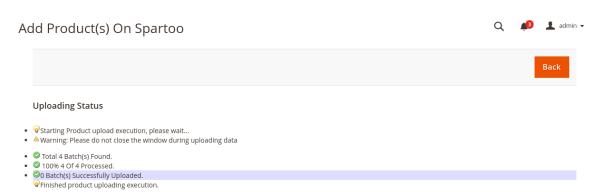

- 9. To Truncate the feed for the selected products on Spartoo, do the following steps:
  - a. Select the check boxes associated with the required products.
  - b. Click on the button **Truncate the Feed** located at the top right corner.

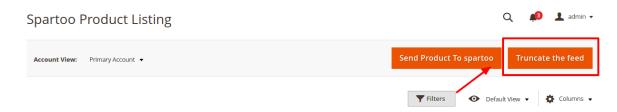

- c. A confirmation dialog box appears.
- d. Click the **OK** button.
- e. All the product feed will get truncated for that account.

## 8. Manage Spartoo Orders

Admin can do the following tasks while managing the Newegg orders:

- Fetch New Orders
- · View Spartoo Orders
- · Ship Orders
- Delete the Spartoo Orders

# 8.1. Fetch, View, Ship and Delete Spartoo Orders

The Magento 2 store owners can fetch the new orders and view all the order details fetched from Spartoo. They can also ship the required orders and can delete the orders those are no more required.

#### To fetch and view new orders

- 1. Go to the Magento 2 Admin panel.
- 2. On the left navigation bar, click the **SPARTOO INTEGRATION** menu.

The menu appears as shown in the following figure:

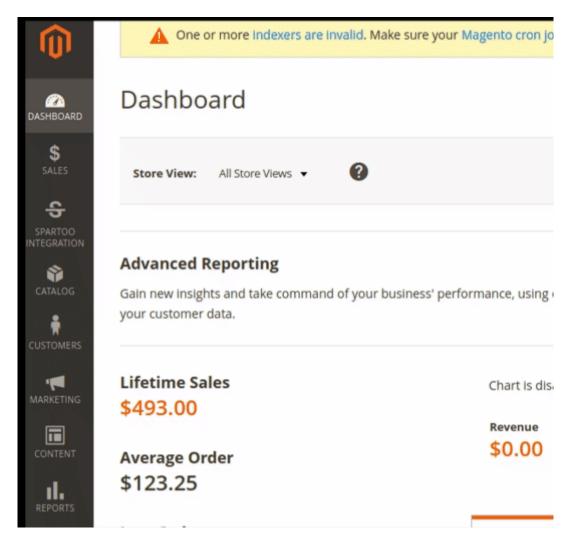

3. Click Orders Listing.

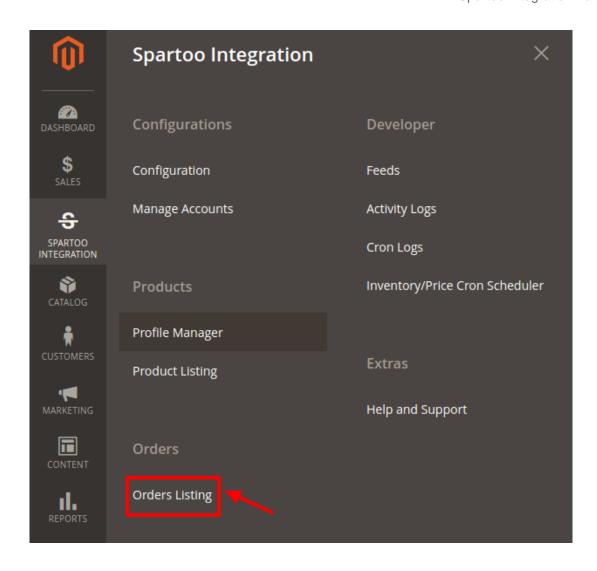

4. The **Spartoo Order List** page appears as shown in the following figure:

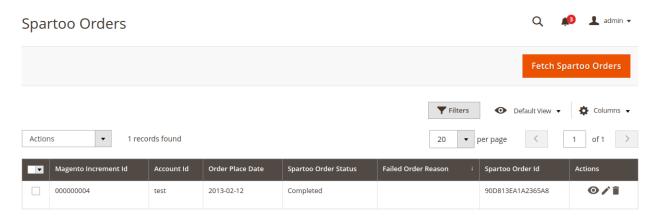

5. Click the **Fetch Spartoo Orders** button.

If the order is imported successfully then, a new record is found in the Orders Grid table as shown in the figure.

Notes:

 $\circ\,$  Orders are automatically imported through CRON in every 10 minutes.

- Whenever the latest orders are imported from Spartoo, a Notification appears in the notification area of the Admin panel for those orders and they are Auto-Acknowledged as soon as they are imported into the Magento store admin panel.
- If no Order is imported, then check the Failed orders listed on the Failed Order reason column.
- Order are auto-rejected on Spartoo in the following conditions:
  - When Spartoo Product SKU does not exist in Magento store.
  - When Product is Out of Stock in Magento store.
  - When a product is disabled in Magento store.

#### To ship the order

#### Go to the Magento 2 Admin panel.

- 1. On the left navigation bar, click the **SPARTOO INTEGRATION** menu. A menu appears.
- 2. Click Orders Listing.

The **Spartoo Order List** page appears as shown in the following figure:

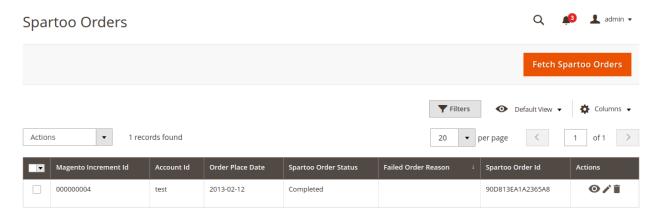

- 3. Scroll down to the required row of the order to ship.
- 4. In the Actions column of the respective row, click the Edit link.

| V | Magento<br>Increment Id | Account<br>Id | Order Place<br>Date | Spartoo Order<br>Status | Failed Order<br>Reason | Spartoo Order Id | Actions |
|---|-------------------------|---------------|---------------------|-------------------------|------------------------|------------------|---------|
|   | 00000004                | test          | 2013-02-12          | Completed               |                        | 90D813EA1A2365A8 | A /     |

5. By entering the tracking number & carrier, it gets automatically shipped. The success message appears if the order is shipped successfully.

#### To delete the Spartoo Orders

- 1. Go to the Magento 2 Admin panel.
- 2. On the left navigation bar, click the **SPARTOO INTEGRATION** menu. A menu appears.
- 3. Click Orders Listing.

The **Spartoo Order List** page appears as shown in the following figure:

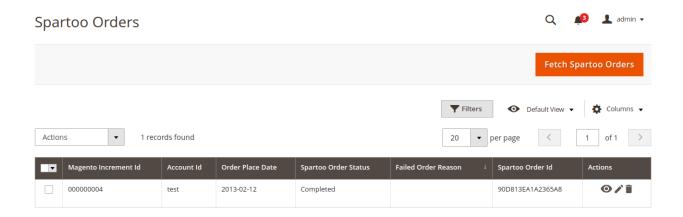

- 4. To delete the single order, do the following steps:
  - a. Scroll down to the order row no more required.
  - b. In the Action column of the respective row, click the Delete link.

| Magento<br>Increment Id | Account<br>Id | Order Place<br>Date | Spartoo Order<br>Status | Failed Order<br>Reason | Spartoo Order ld | Actions  |
|-------------------------|---------------|---------------------|-------------------------|------------------------|------------------|----------|
| 00000004                | test          | 2013-02-12          | Completed               |                        | 90D813EA1A2365A8 | <b>9</b> |

- c. A confirmation dialog box appears.
- d. Click the **OK** button.

The order is deleted from the Spartoo Marketplace.

- 5. To delete the selected Spartoo orders in bulk, do the following steps:
  - a. Select the check boxes associated with the orders those are no more required.
  - b. Click the Arrow button in the Actions list.

A menu appears as shown in the following figure:

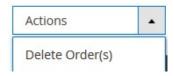

c. Click Delete Order(s).

A confirmation dialog box appears.

d. Click the **OK** button.

The selected orders are deleted from the Spartoo Marketplace.

# 9. Spartoo Feeds

After uploading the product on Spartoo or after updating the product inventory or the product price, the user can check the status of the feed and sync the selected feeds from the Spartoo Feeds page.

### To view and manage the product feeds

- 1. Go to Magento 2 Admin Panel.
- 2. On the left navigation bar, click the **SPARTOO INTEGRATION** menu.

A menu appears as shown in the following figure:

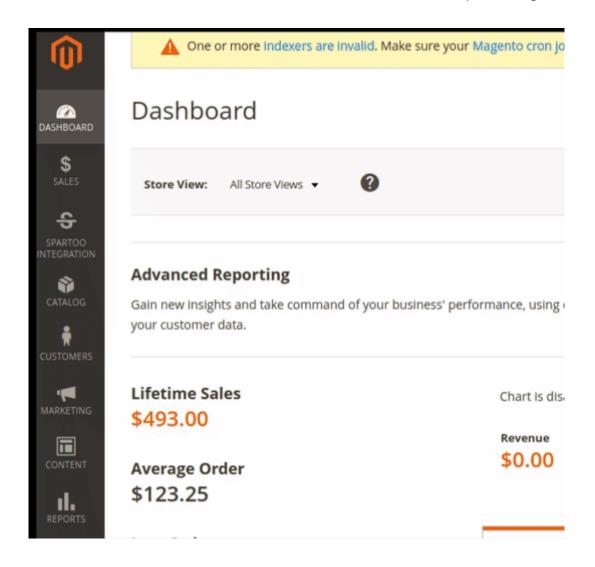

3. Click Feeds.

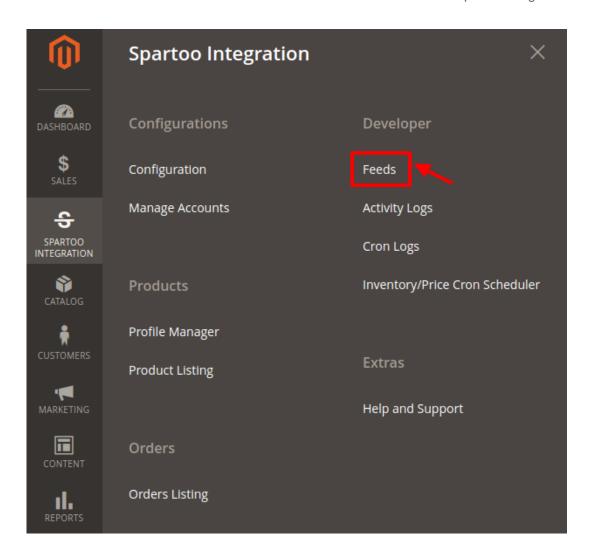

4. The **Spartoo Feeds** page appears as shown in the following figure:

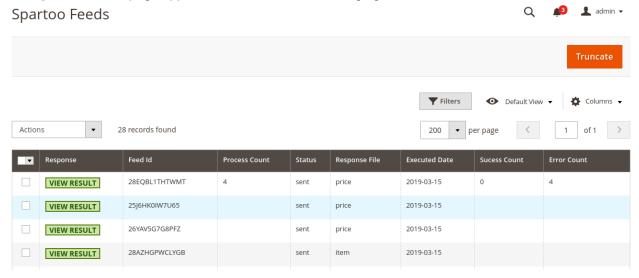

- 5. Do the following tasks if required:
  - a. View the status of the feed in the Status column.
  - b. To view the Feed response, do the following steps:
    - i. Scroll down to the required row.

ii. In the **Response** column of the respective row, click the **View Result** icon. The page appears as shown in the following figure:

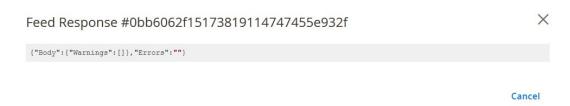

- c. To delete the selected feeds, do the following steps:
  - i. Select the check boxes associated with the feeds that are not required.
  - ii. In the Action list, click the Arrow button.
  - iii. Click Delete Feeds.

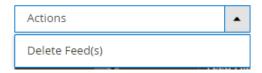

- iv. A confirmation dialog box appears.
- v. Click the **OK** button.

  The selected feeds are deleted.

# 10. Activity Log

To view Spartoo Activity Log Grid,

- 1. Go to the **Admin** panel.
- 2. On the left navigation bar, click the Spartoo Account Integration menu,

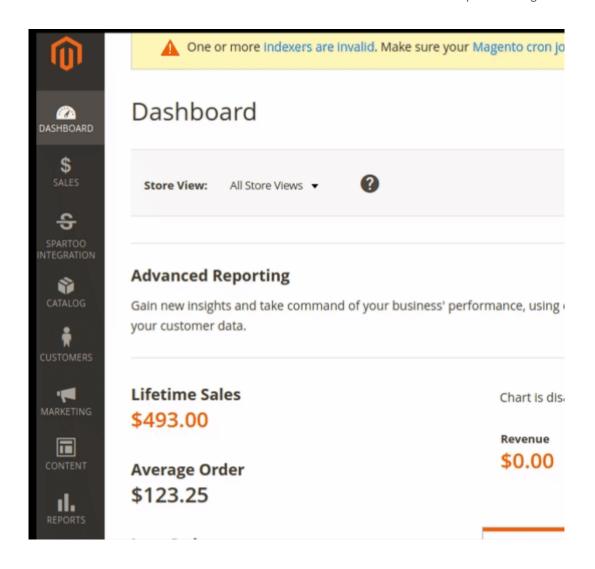

3. Click on the **Activity Logs**.

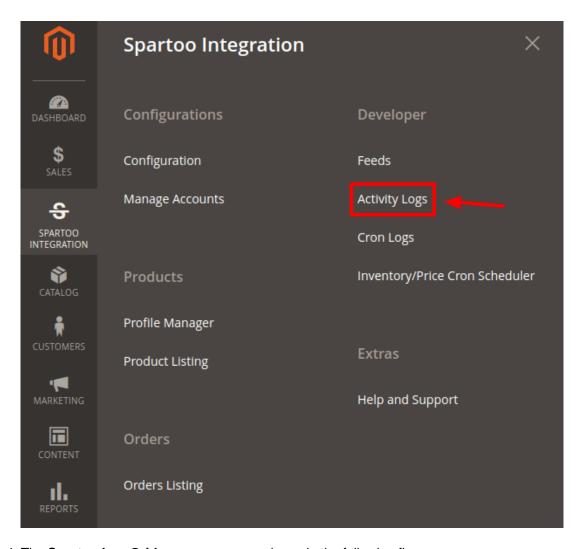

4. The **Spartoo Log Grid** page appears as shown in the following figure:

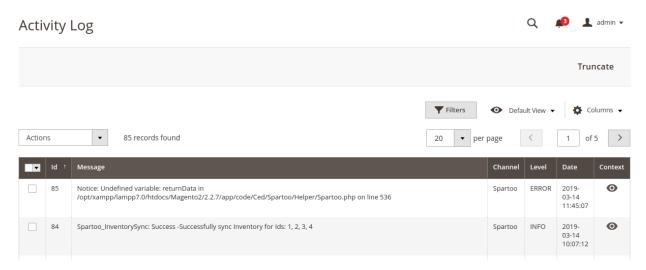

#### To delete the selected logs,

- 1. Select the logs you want to delete.
- 2. Click **Actions** on the top left side of the page.

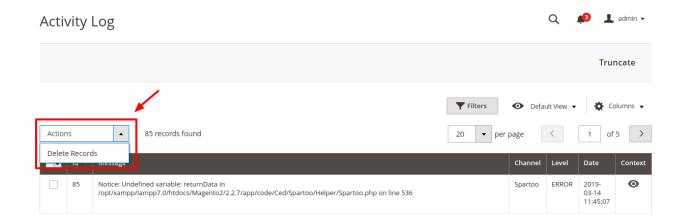

3. Click Delete Records.

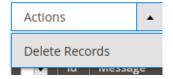

4. Selected logs will be deleted.

## To truncate the logs,

1. Click the **Truncate** button on the top right side of the page.

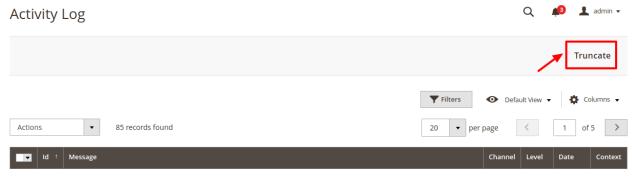

2. All the logs will be cleared.

## 11. Spartoo Crons

#### To view Spartoo Cron Details

- 1. Go to the Magento 2 Admin panel.
- 2. On the left navigation bar, click the **SPARTOO INTEGRATION** menu. A menu appears as shown in the following figure:

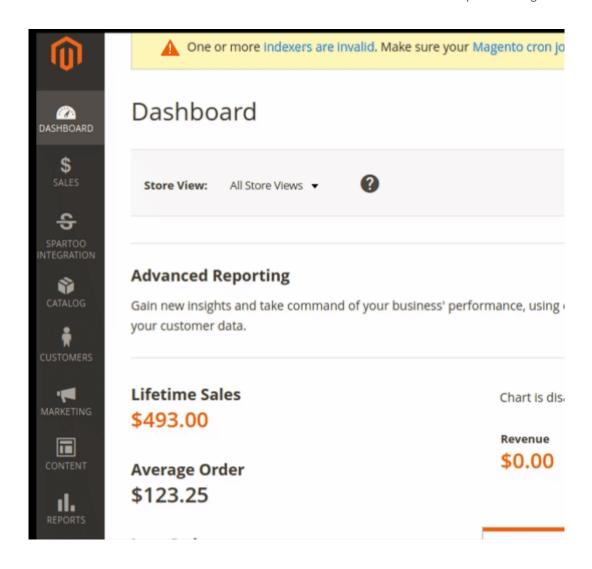

3. Click Cron Logs.

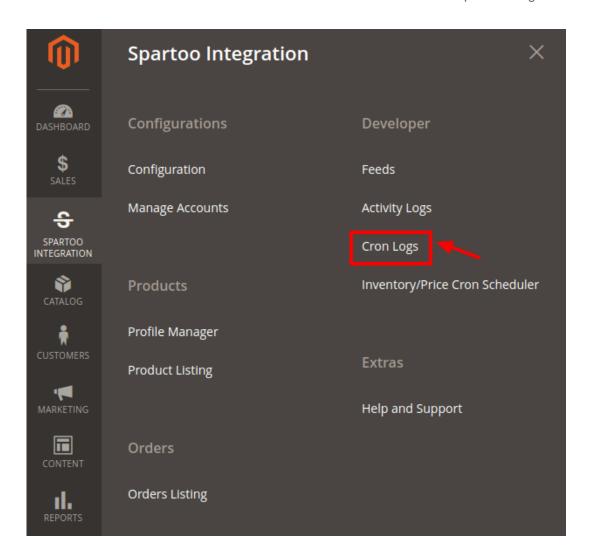

4. The **Spartoo Cron** page appears as shown in the following figure:

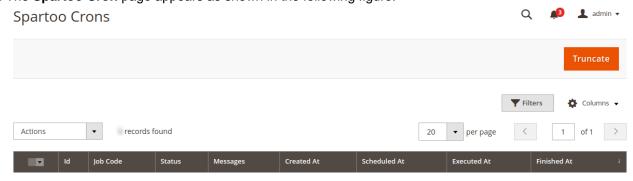

On this page the cron job details appear.

5. To sync crons in bulk under the **Actions** list, click on **Sync Inventory**.

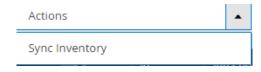

6. The selected cron's inventory will be synced.

## 12. Spartoo Inventory & Price Cron Scheduler

Sellers can view & adjust the inventory and price Cron.

To view and manage the inventory/price cron scheduler

- 1. Go to Magento 2 Admin Panel.
- 2. On the left navigation bar, click the  $\ensuremath{\mathbf{SPARTOO}}$  INTEGRATION menu.

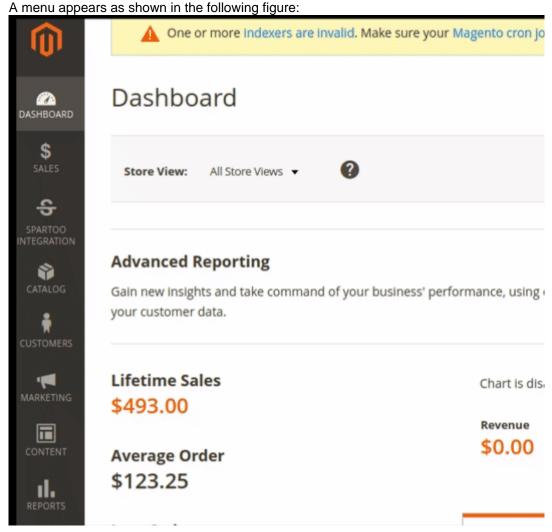

3. Click Inventory / Price Cron Scheduler.

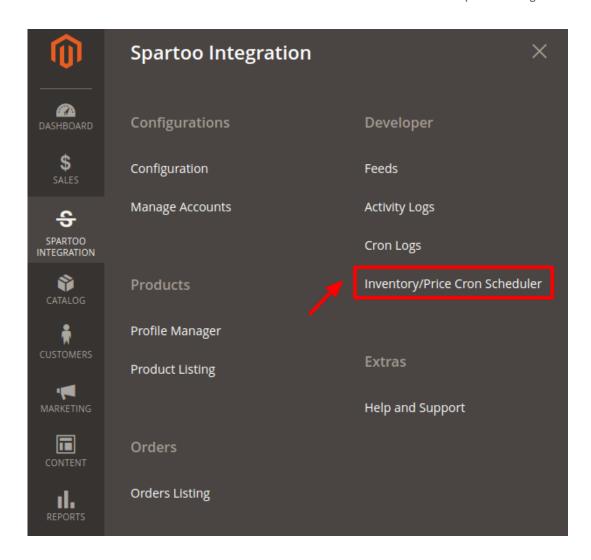

4. The new page opens up as shown below:

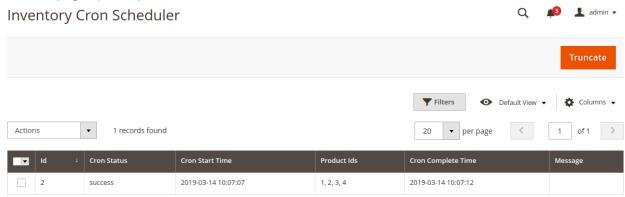

5. All the Inventory and Price Crons are listed here.

**Note:** These crons runs every 24 hours thus syncing all the price and inventory status between Spartoo and Magento Store.

- 6. To truncate the Crons Click on the truncate button on the top right corner.
- 7. If you wish to delete a specific cron or a set of crons, then select the cron(s) and click on actions.

8. Click on Delete Scheduler from the drop-down menu.

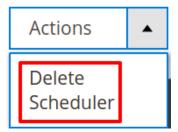

9. All the selected crons will get deleted.

# 13. Help & Support

To view the Help & Support section,

- 1. Go to the **Admin** panel.
- 2. On the left navigation bar, click the Spartoo Multi Account Integration menu

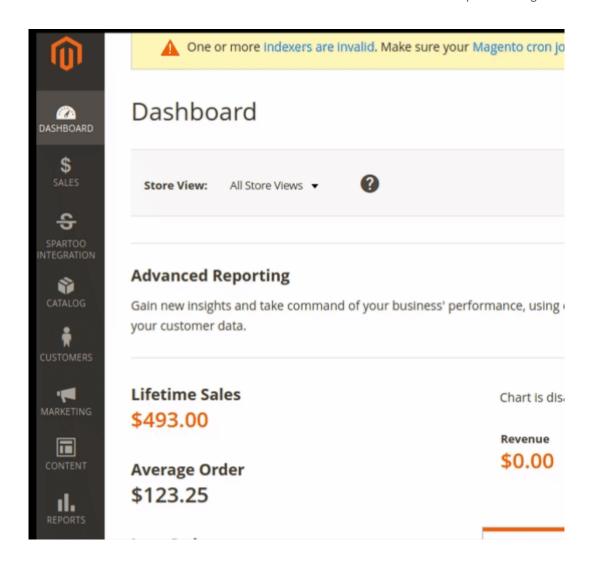

3. Click Help & Support.

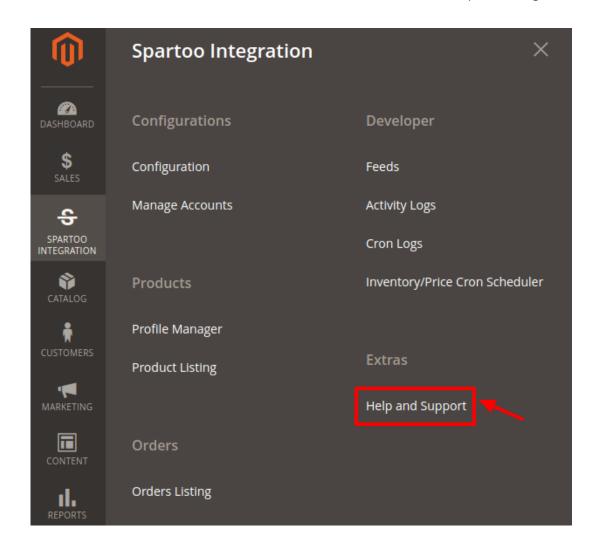

The **Help & Support** page appears as shown in the following figure:

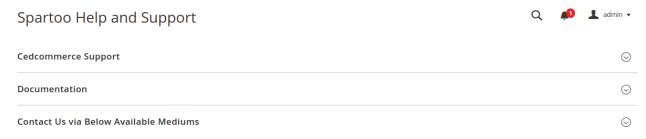

#### **Documentation**

1. Click **Documentation** and the section will expand as:

Documentation

Spartoo Integration Extension User Guide By CedCommerce

2. On clicking the Spartoo Integration Extension User Guide By CedCommerce, the users will be

navigated to the guide/document to integrate the Magento store with Spartoo.

#### **Contact Us via Below Available Mediums**

1. Click Contact Us via Below Available Mediums and the section will expand as:

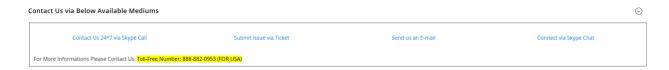

## CedCommerce KnowledgeBase:

1. Click on CedCommerce Support & the section expands as:

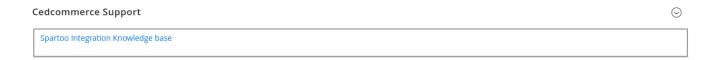